## **PRO-5l** *Page| 1 of 2*

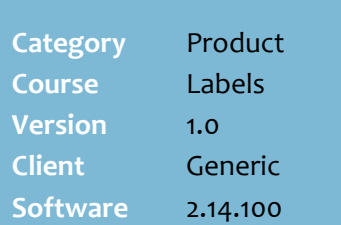

### **Hints and Tips**

- $\checkmark$  The system doesn't distinguish between discounts set up by your Head Office, the store, and the supplier; they're all listed together.
	- Discounts without a ticket associated to it aren't listed.
- $\sqrt{ }$  Refer to the PRO-4b Process [Supplier Retail Offers Fact](http://www.surefire.com.au/wp-content/uploads/2012/04/PRO-4b-G-HOST-Process-Retail-Offers-Fact-Sheet.pdf)  [Sheet](http://www.surefire.com.au/wp-content/uploads/2012/04/PRO-4b-G-HOST-Process-Retail-Offers-Fact-Sheet.pdf) for information on retail offers.
- The **Type** of label that you select at ste[p 11](#page-0-0) determines the print size of the text.
	- You can choose from 1up, 2up, 3up, 4up, 6up, and 9up.
	- You can print the same ticket in multiple sizes to suit the stock display e.g. shelf and/or end.
	- Select the page orientation (landscape, portrait) that matches the ticket design.
- <span id="page-0-2"></span><span id="page-0-0"></span> $\checkmark$  Your business usually sets the correct **Label Size** and **Margins** for each label type, so you won't need to change them unless your stationary changes.
	- The **Size Height** and **Width** alters the *printable* area (size) of the label; text wraps in the available width, and if it's too long will go on the next label.
	- The **Size Top** and **Left** values alter the position of the *printable* area in relation to the top left of the page; any text that doesn't fit is cut off.
	- The **Margins** section determines the available *page*  area to print the label/s; e.g. a large top margin means that a 1UP label (or first row of labels) starts printing lower down the page.

# **Print Discount Tickets**

Use the BOS Labels Wizards function to print tickets for discounts created in Discount Wizard or hosted as retail offers.

## **Procedure to Print Discount Tickets**

<span id="page-0-1"></span>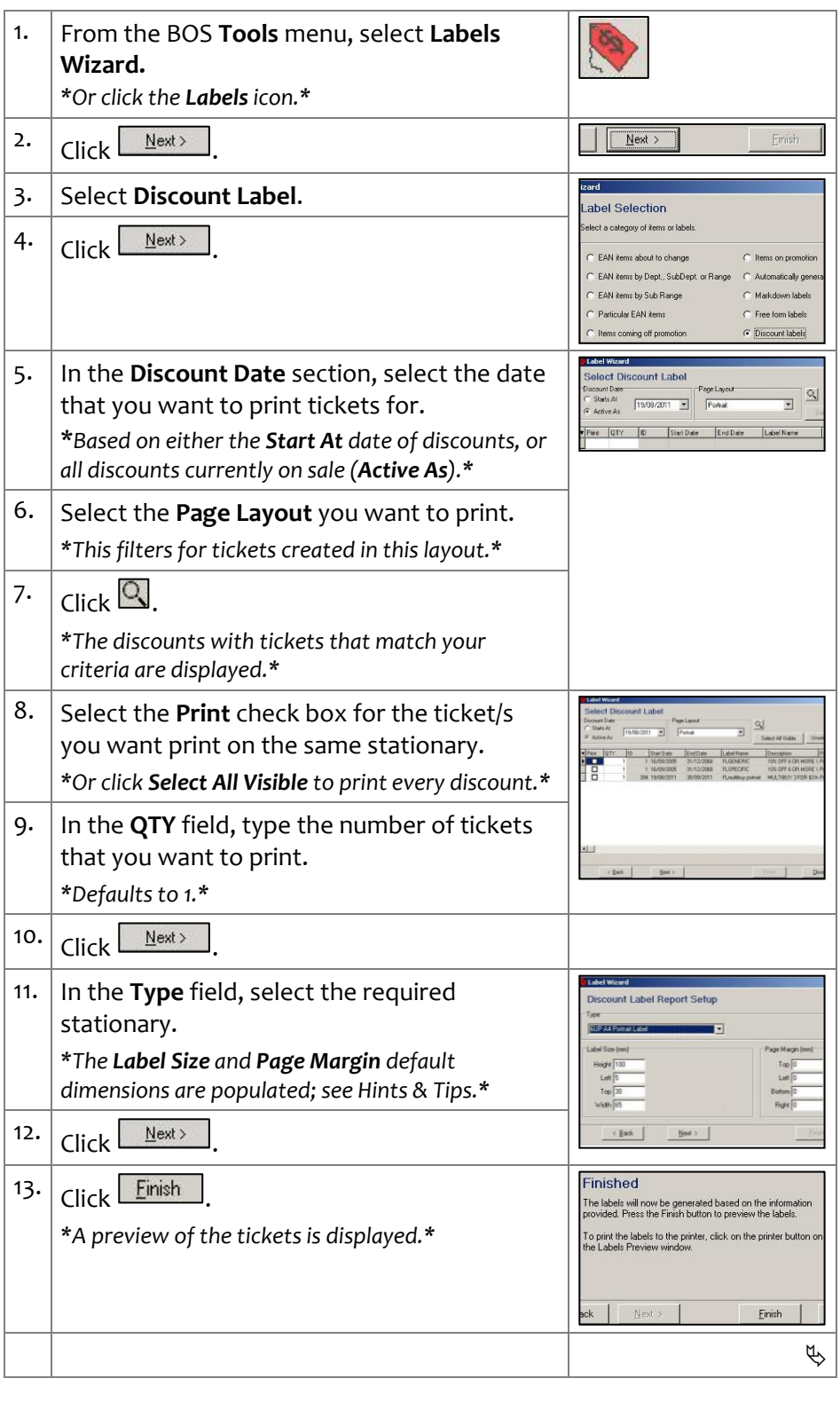

**PRO-5l** *Page* | 2 of 2

#### **Hints and Tips**

- $\checkmark$  Tickets print in columns, from the top left side of the paper.
- $\checkmark$  Check that the correct ticket paper, in sufficient quantity, is in the printer before you click **Print**.
- <span id="page-1-0"></span> $\checkmark$  Delete tickets after they've printed successfully and you no longer require them.
	- If you click **Continue** at step [16](#page-1-0), the system doesn't let you print other tickets in this session until you either delete them or reprint them (the original label qty will be duplicated).

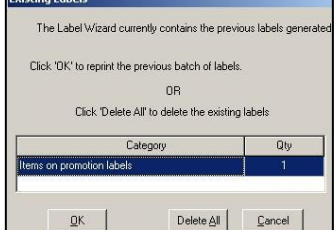

 If you simply click **Close** at step [16,](#page-1-0) the tickets are also automatically deleted; they won't be duplicated if you reopen Labels Wizard and select to print the same tickets.

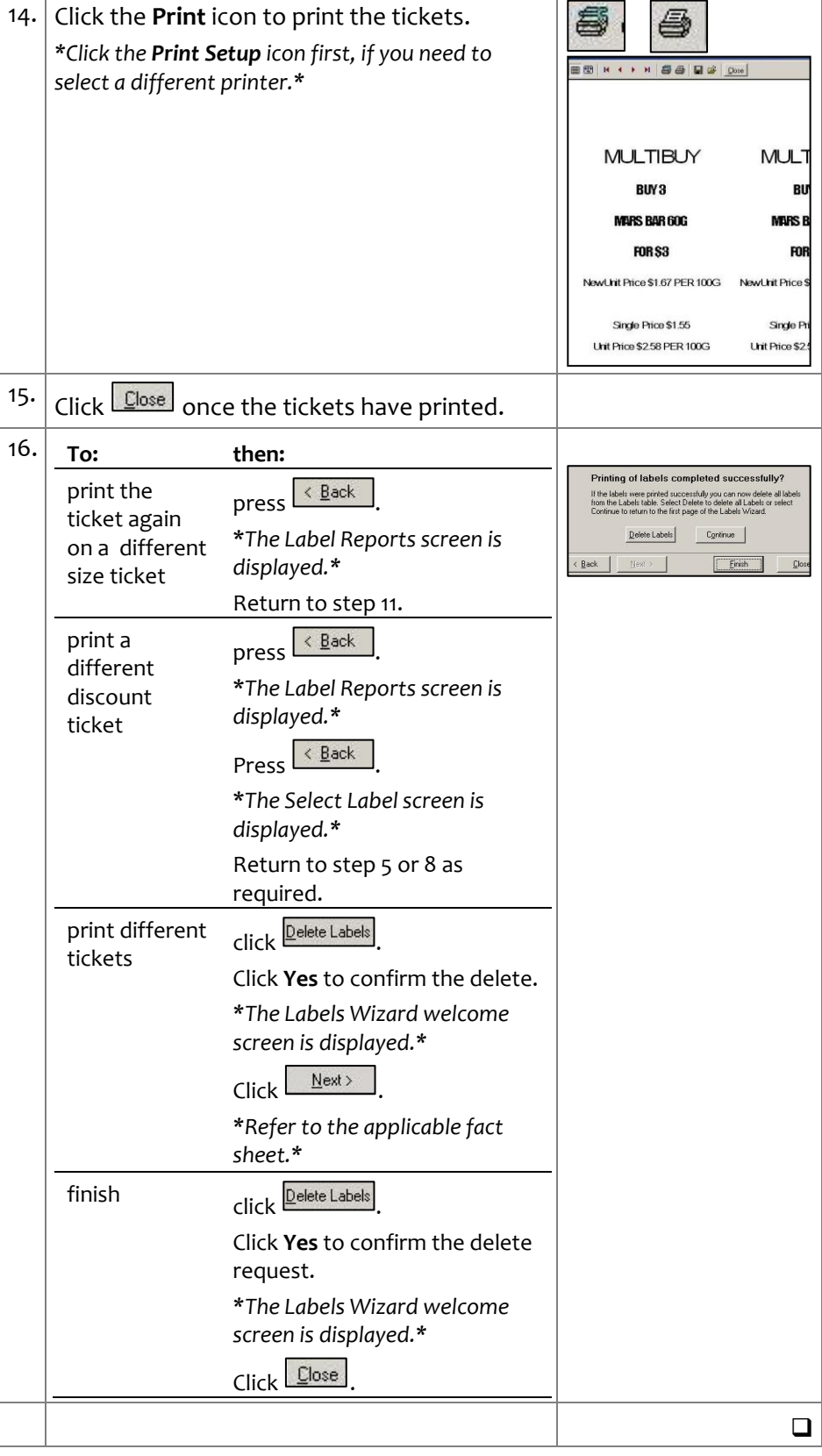